1) Login to CU Navigate/TigerGuide using your Clemson ID Information

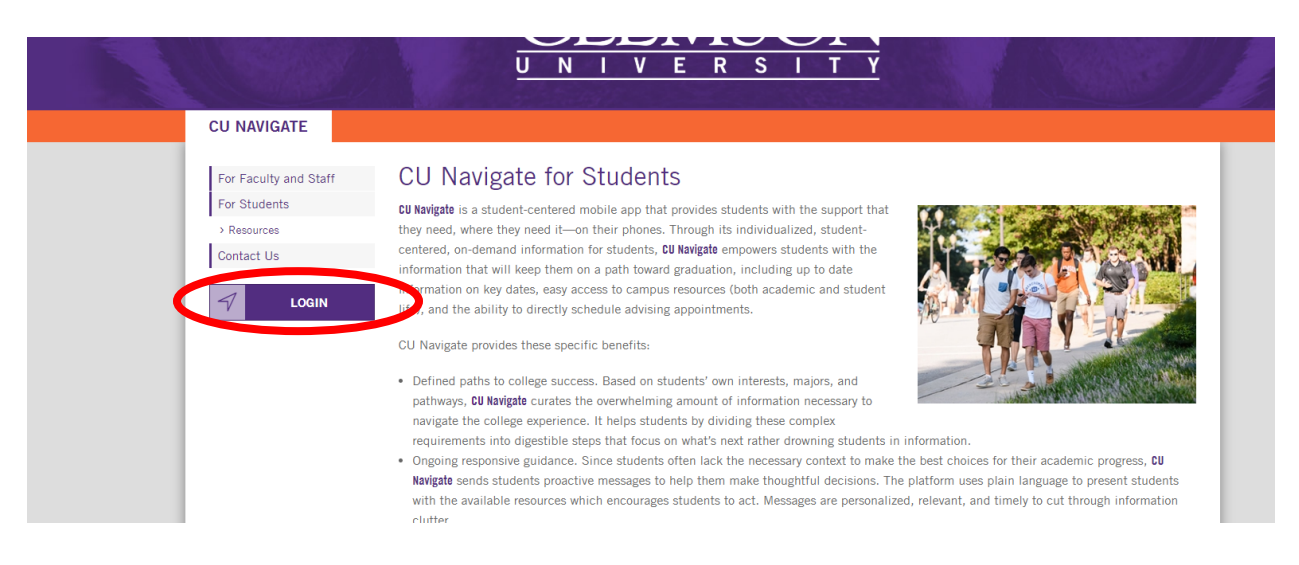

2) Click the blue schedule an appointment button on top right

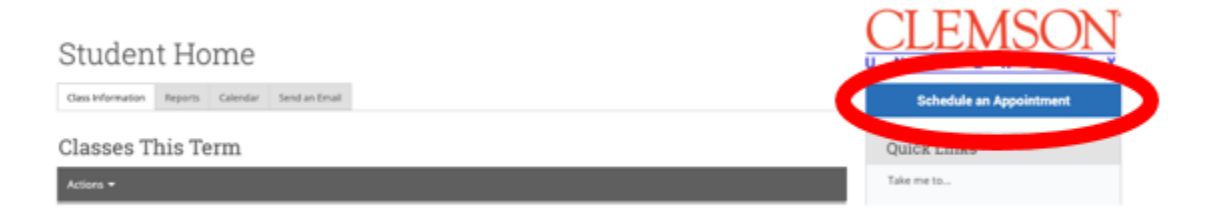

3) For what type of appointment you would like to schedule? – Please choose Study Abroad

## Schedule Appointment

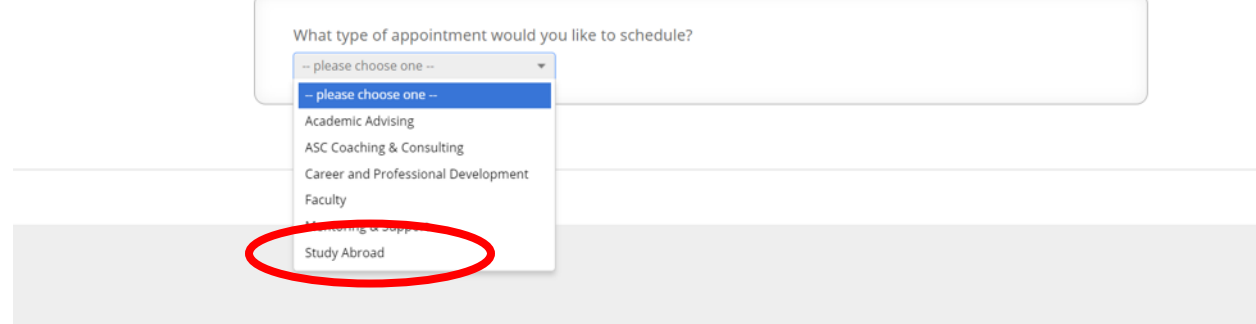

4) Please tell us why you'd like to see someone – Choose Study Abroad Advising

ABIAING < PAPRIMITIN ARBIT < ABIAPETHING < ANIHITITI

## Schedule Appointment

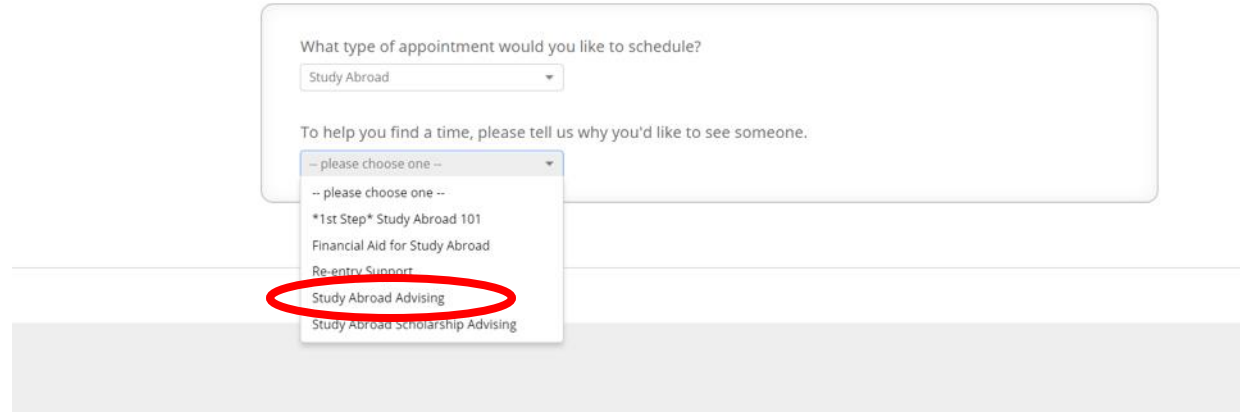

5) Choose the appointment service you need and then continue through CU Navigate to schedule an appointment with the study abroad coordinator for your college. Please find a time that works with your schedule.

## Schedule Appointment

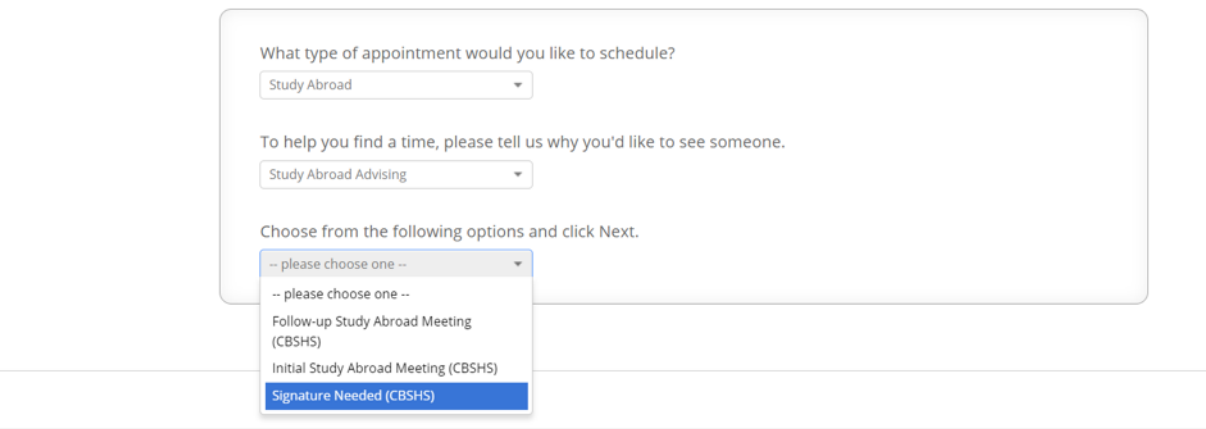